# **学生端信息确认和选课操作手册**

## **1、系统登录**

①请在 IE8 以上浏览器中输入研究生服务系统地址:http://202.121.64.44:9083/ssfw/login.jsp, 点击回车键。

**注意**:请务必使用 IE8 以上浏览器,其他浏览器可能出现页面显示不全或无法正常访问等情 况。

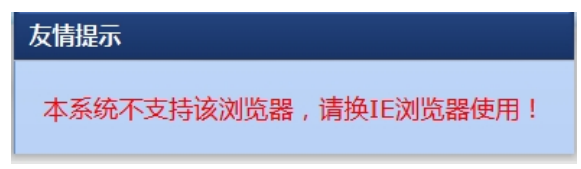

注意: 若使用 IE 浏览器也出现页面显示不全情况, 请点击地址栏右侧的" <sup>&</sup> " 按钮使用兼 容模式。

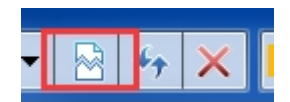

②在下图界面输入用户名、密码和验证码,点击"登录"进入系统。

**注意**:用户名默认为学号(字母大写),密码默认为身份证号后六位(身份证中带有字母的 请先使用大写字母,若无法登录再尝试使用小写字母)。

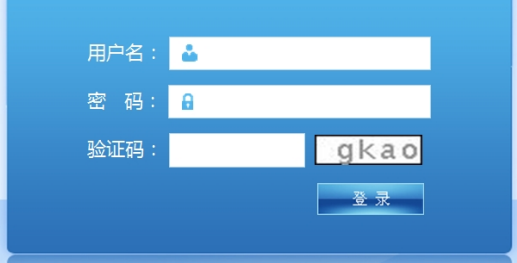

## **2、身份激活**

 $\overline{\phantom{a}}$  $\overline{1}$ 

第一次登录系统的学生,必须通过完善自己的个人信息完成身份激活。

**注意**:只有进行过身份激活,才能使用研究生服务系统中诸如选课、三助岗位申请等服务功 能。具体操作如下:

①首次登陆系统界面如下图所示,点击左侧【学籍管理】-【激活页面】

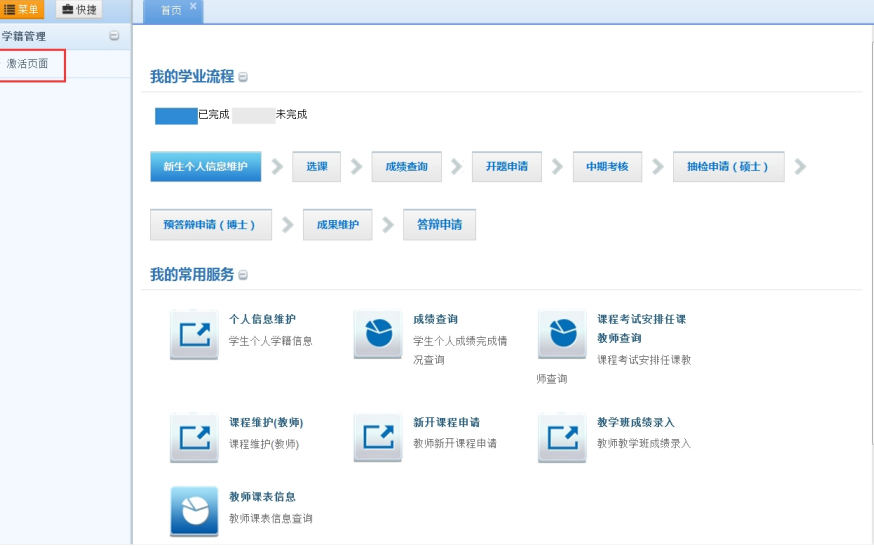

②在【激活页面】界面,请务必填写所有内容后,点击"提交并激活"按钮完成身份激活。 **注意**:页面显示的所有字段必须完成填写,否则点击"提交并激活"按钮时系统会提示标红 未填写的字段,无法完成提交激活。

**注意**:"生源地"请选择入学前常住户口所在地,不可将学校集体户口为常住户口。 **注意**:关于"户口所在地详细地址",入学后户口要迁到我校的学生请填写"上海市浦东新 区临港新城沪城环路 999 号",入学后户口不迁至我校的学生请填写现常住户口所在地。

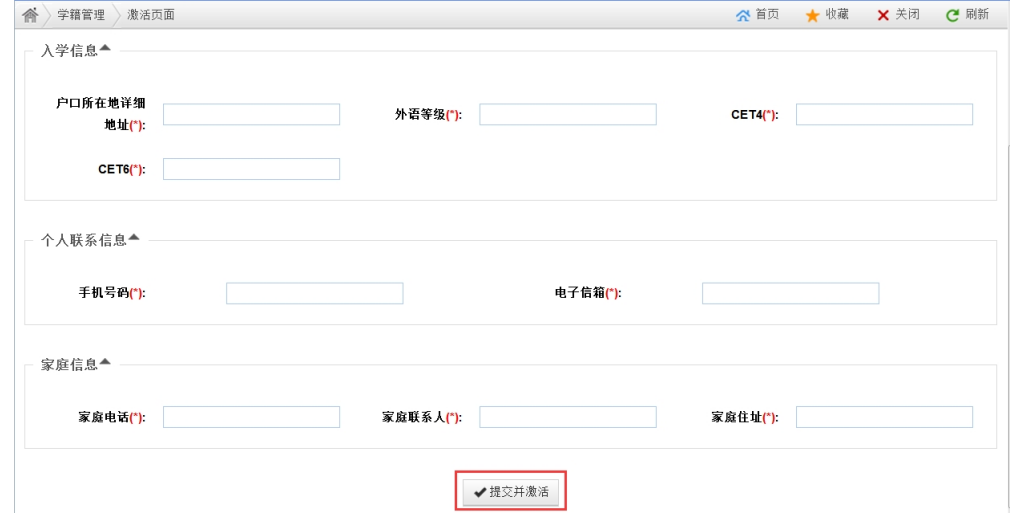

③激活成功会弹出如图提示,点击"确认"将自动退出系统。重新登录后将可以正常使用系 统服务。

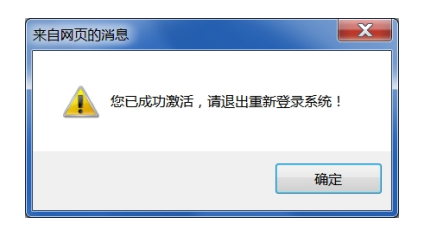

### **3、选课**

完成身份激活后,重新登录系统。学生即可开始进行选课。选课主要包括培养计划维护和选 教学班课程。

培养计划维护即学生选择在校期间的要上的课程。通常学生入学时就完成选择所有要上的课 程。

选教学班课程即是在自己的培养计划内的课程中选择相应的教学班。通常学生在前两个学期 (少数学生有第三学期)的学期初分别为本学期的要上的课程选班。

**注意**:若未提交培养计划或提交的培养计划未通过导师审核,第二学期将无法进行教学班选 课维护操作。

### **3.1 培养计划维护**

①点击左侧菜单【选课服务】-【培养计划学生维护】,如下图

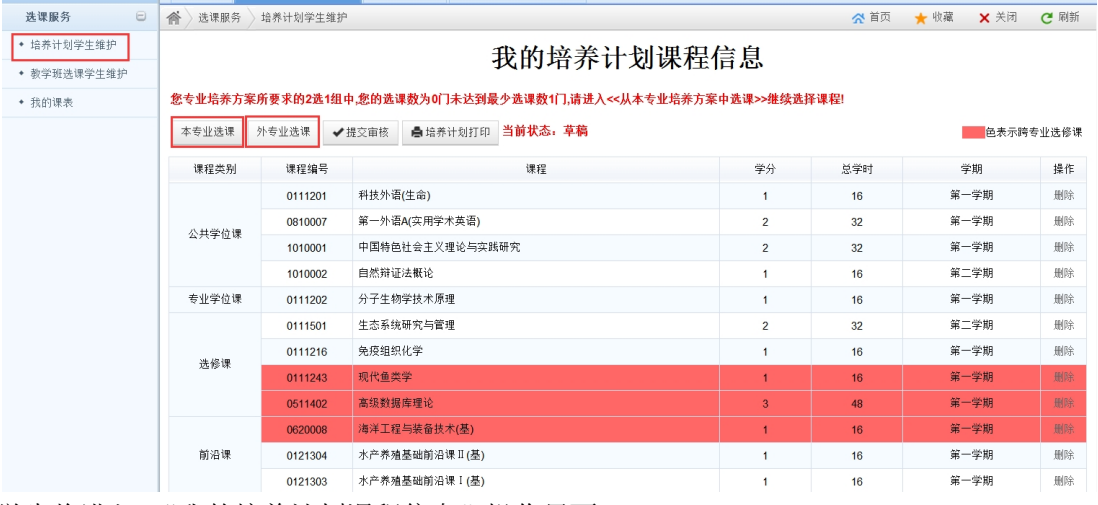

学生将进入 "我的培养计划课程信息"操作界面。

点击"本专业选课"可进行本专业的培养方案内的课程选课,点击"外专业选课"则是从别 的专业的培养方案中进行选课操作

**注意**:若学生初次进行培养计划学生维护时就能看见已选的课程,则表示:1 这些课程院系 或培养办已经为您进行代选操作;2 这些课程为必修课,系统已自动帮您选好,无法退选。 ②点击"本专业选课"可进行本专业的培养方案内的课程选课,如下图。

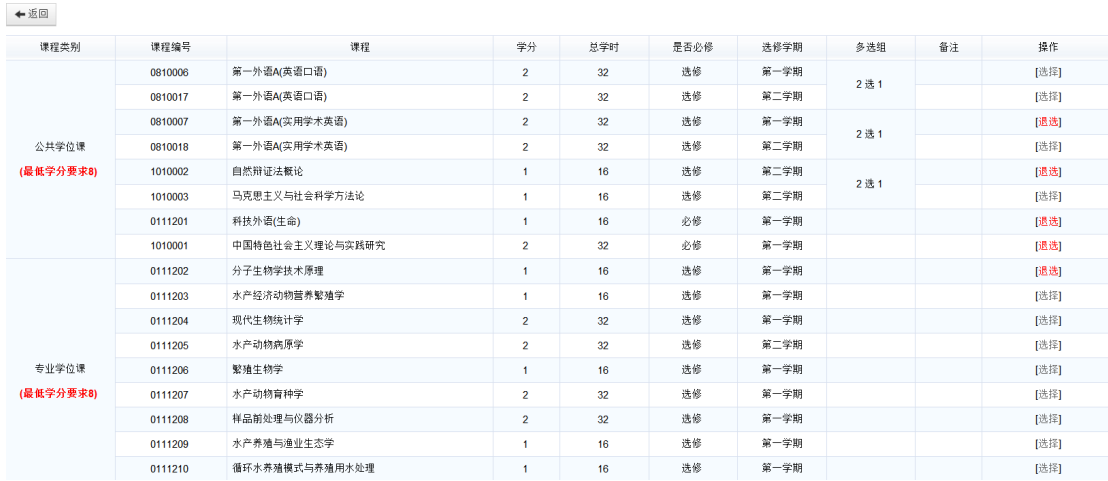

点击"选择"即可进行选课操作,点击"退选"可将已选的课程退选。 其中多选择的课程必修满足其条件操作。例如多选组为 2 选 1 的两个课程, 至少得选择 1 门课后,您的培养方案提交时才能通过系统的判断提示您提交成功。

点击"返回"可回到"我的培养计划课程信息"操作界面。

③在"我的培养计划课程信息"的操作界面,点击"外专业选课"则是可别的专业的培养方 案中进行选课操作。如下图所示。

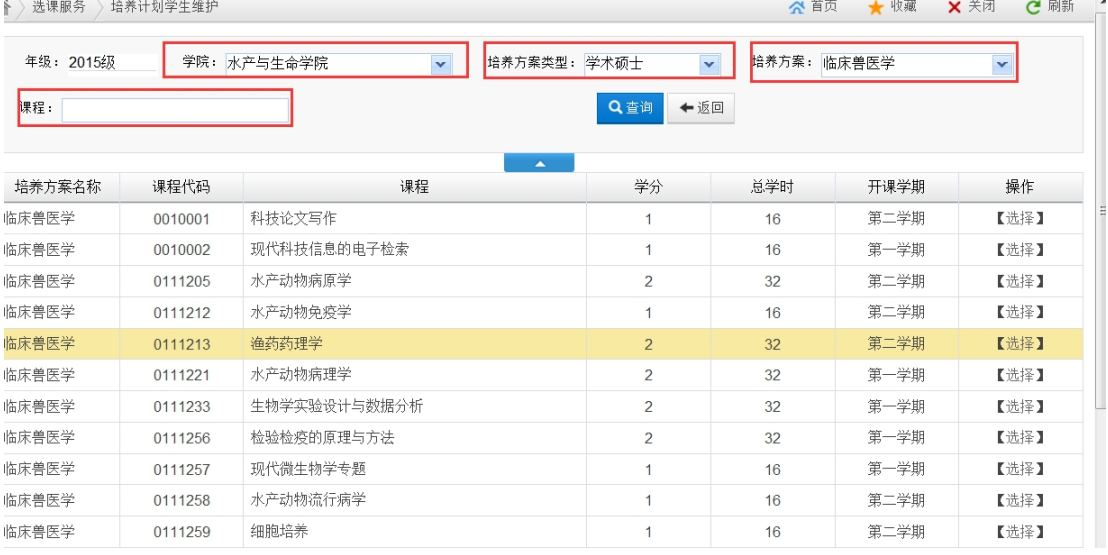

可通过院系、培养方案类型、具体的培养方案以及具体的课程来进行查询。并根据查询的条 件点击"选择"即可进行选课操作,点击"退选"可将已选的课程退选。 同样,点击"返回"可回到"我的培养计划课程信息"操作界面。

④回到"我的培养计划课程信息"操作界面。如下图

#### 我的培养计划课程信息

方案所要求的2选1组中,您的选课数为0门未达到最少选课数1门,请进入<<从本专业培养方案中选课>>继续选择课程!

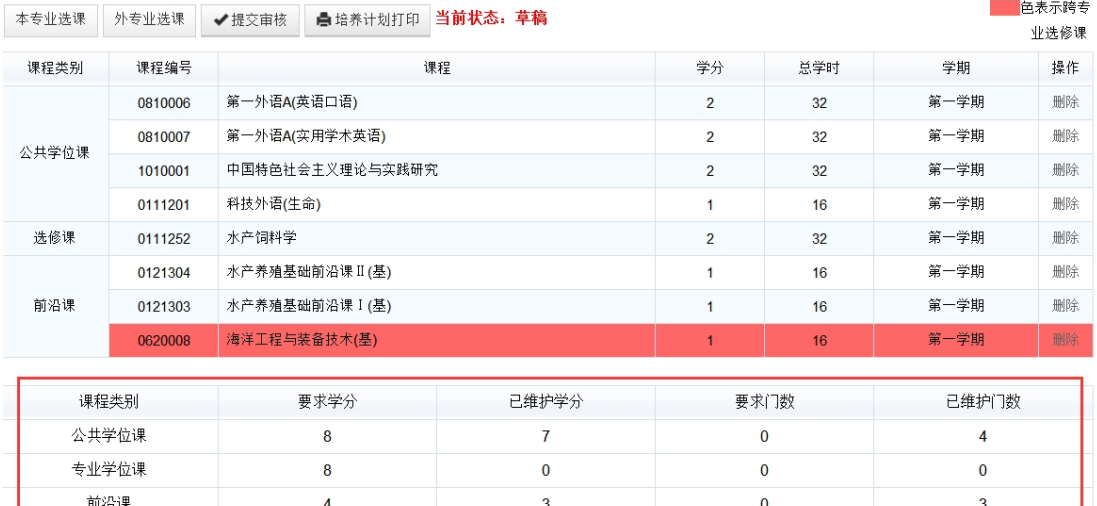

学生可看到已选的课程,其中红色部分为跨专业所选课程。点击"删除"按钮退选相关课程。 底部有提示已选课程是否满足学分或门数的要求。

点击"提交审核",则可将自己的培养计划提交至导师审核。

**注意**:若未提交培养计划或提交的培养计划未通过导师审核,**第二学期**将无法进行教学班选 课维护操作。

**注意**:未满足学分或门数的要求的培养计划无法提交,且系统会提示提交失败。

**注意**:必修课系统已自动帮您选好,无法退选。

**注意**:培养计划是否提交审核与**第一学期**是否能进行选教学班无直接限制关系。只要您的培 养计划里有已选课,即使是草稿状态的培养计划,您也能先在【教学班课程学生维护】中进 行培养计划内的课程进行选班操作。

**注意**:在【教学班课程学生维护】中已进行选班操作的课程,需要先在【教学班课程学生维 护】的已选课程进行退选操作后,才能在培养计划维护中进行退课。否则系统会提示该课程 已选课,无法删除。

#### **3.2 教学班选课维护**

①点击左侧菜单【选课服务】-【教学班选课学生维护】,如下图

进入教学班选课界面。

选修课

该界面分为"可选课程"和"已选课程"两个 tab 页。学生在"可选课程"tab 页中可杳看 培养计划内的课程,并进行教学班选课操作。在"已选课程"tab 页中可查看已选的教学班 并进行退选操作。

**注意**:红色字体标识课程为对应于学生所在专业外的教学班课程。

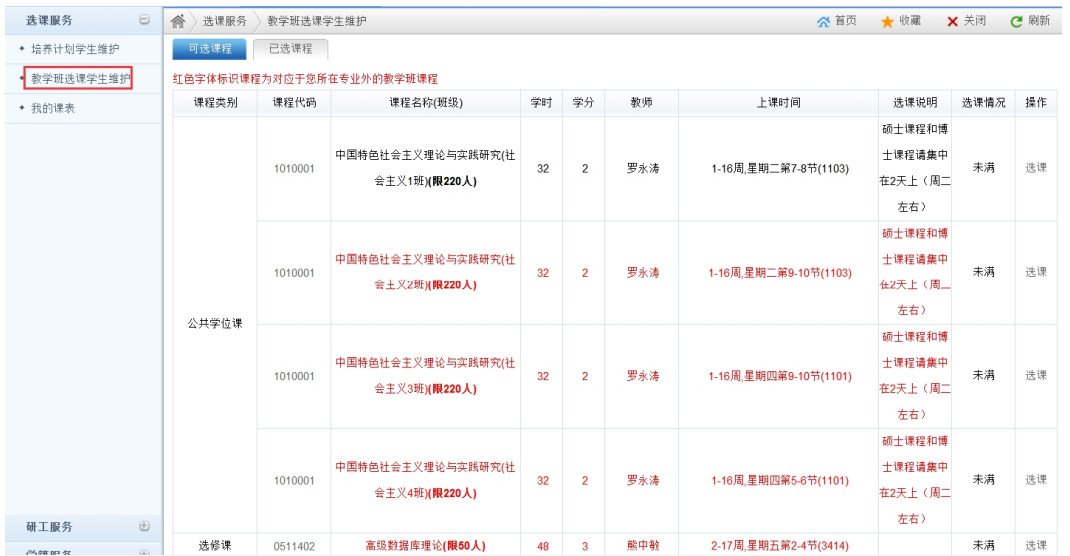

②在"可选课程"tab 页中,可看见培养计划内的课程的教学班信息,学生点击"选课"并 输入验证码后即可加入相应教学班的学生名单。

**注意**:若同一门课开设了多个教学班,学生只能选其中一个进行选课,一旦操作后,其他教 学班也将在"可选课程"tab 页中消失。

③在"已选课程"tab 页中可查看已选的教学班,如下图。

点击"退选"可进行退选操作

可选课程 已选课程

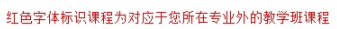

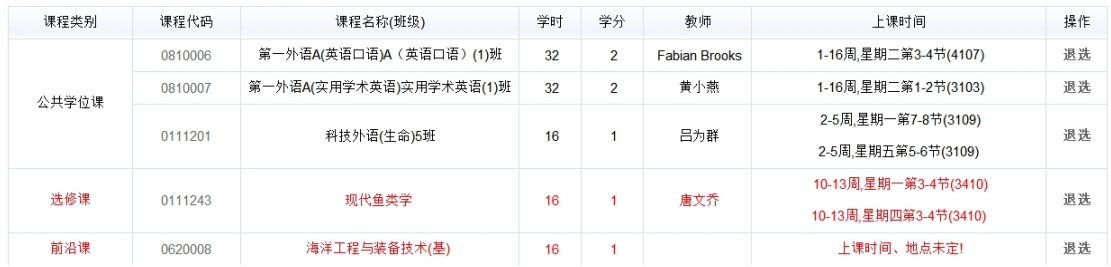

**注意**:若学生在同时打开【培养计划学生维护】和【教学班选课学生维护】并交替进行操作

时,请务必点击右上角的 C刷新 按钮及时刷新页面数据信息。